# **SONY**

Priručnik za oporavak, izradu sigurnosne kopije i otklanjanje poteškoća Priročnik za obnovitev, varnostno kopiranje in odpravljanje težav Vodič za spasavanje, pravljenje rezervnih kopija i rešavanje problema

# $\bigwedge$ 10

# **HR Sadržaj**

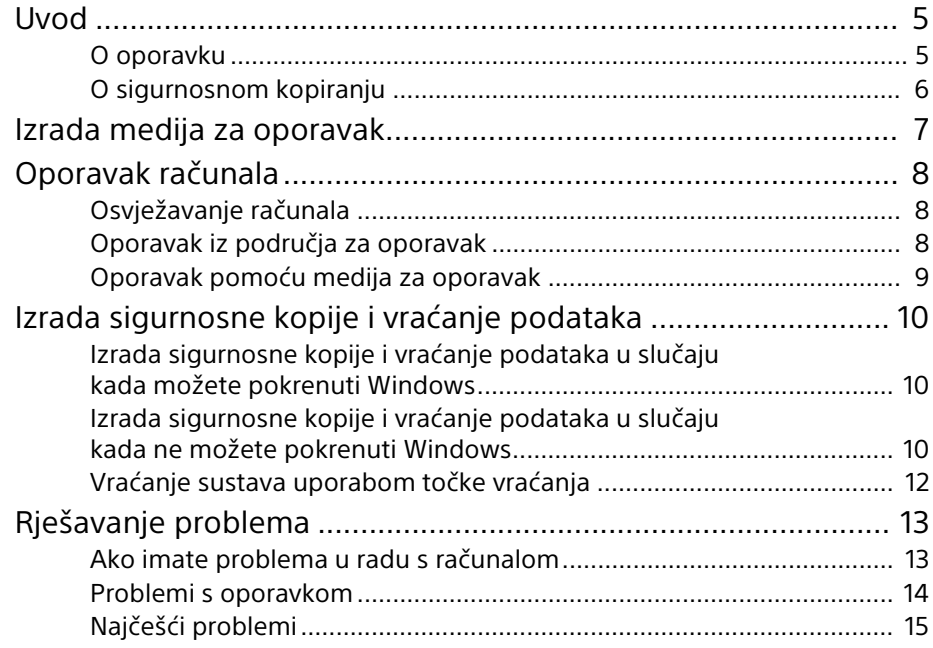

# **Vsebina**

# **SI**

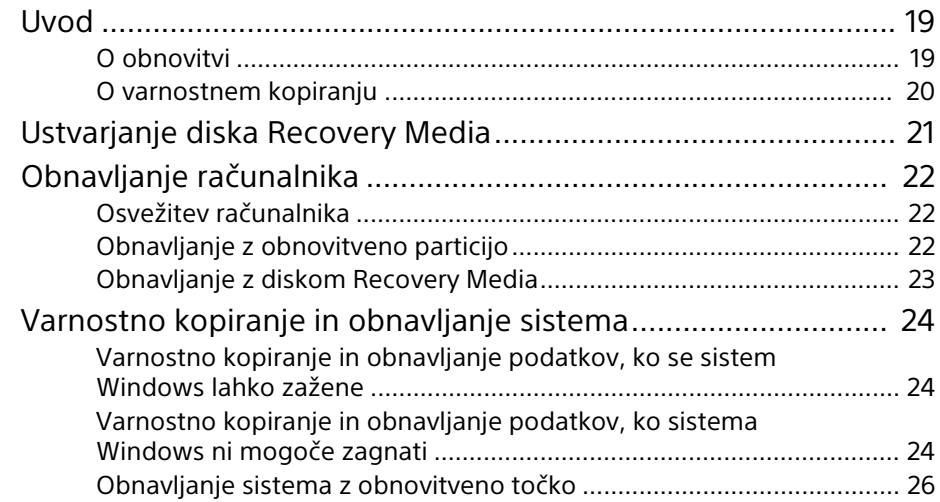

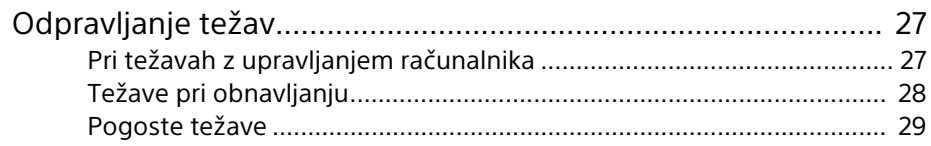

# **Sadržaj**

**RS**

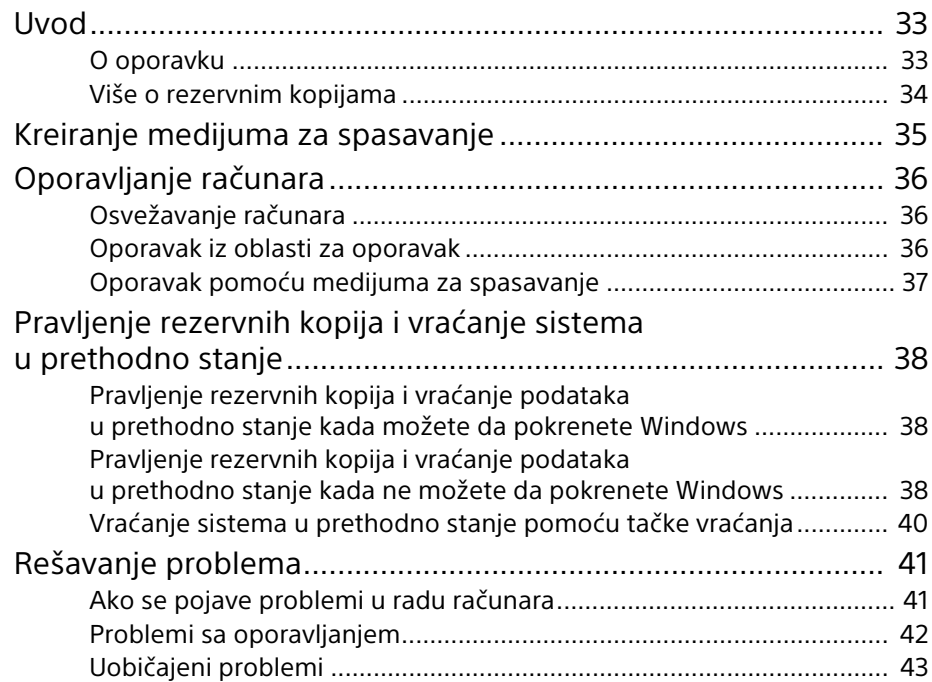

# <span id="page-4-1"></span><span id="page-4-0"></span>O oporavku

# **Što je oporavak?**

Oporavak je postupak vraćanja ugrađenog tvrdog diska ili SSD pogona u početno tvorničko stanje. Osvježavanje je postupak ponovne instalacije operacijskog sustava sa zadržanim glavnim postavkama i osobnim podacima.

Dva su načina za oporavak računala:

- $\Box$  pomoću medija za oporavak
- $\Box$  iz područja za oporavak

#### Modeli sa SSD pogonom od 64 GB ili 128 GB ne podržavaju funkciju osvježavanja. Ako provjeravate kapacitet SSD pogona, pritisnite gumb **ASSIST** dok je računalo isključeno za prikaz zaslona **VAIO Care Rescue Mode** i odaberite **Start BIOS setup**.

### **Kada trebam obaviti oporavak ili osvježavanje?**

- $\square$  Ako je računalo postalo nestabilno
- $\square$  Ako je računalo zaraženo računalnim virusima
- $\Box$  Ako se u radu s računalom javljaju problemi koji se ne mogu riješiti postupkom rješavanja problema
- $\square$  Ako ste disk C: nenamjerno formatirali

# **Što je područje za oporavak?**

Područje za oporavak na ugrađenom tvrdom disku ili SSD pogonu sadrži podatke za oporavak sustava i aplikacija. Podatke u tom području ne možete mijenjati ni brisati, međutim postoje komercijalne aplikacije koje to mogu.

### **Zašto treba izraditi medije za oporavak?**

Mediji za oporavak koriste se za vraćanje računala u početno tvorničko stanje. Ako se sustav Windows ne pokreće, a vi ste izbrisali područje za oporavak, za postupak oporavka trebat ćete medije za oporavak. Medije za oporavak izradite čim računalo bude spremno za korištenje.

# <span id="page-5-0"></span>O sigurnosnom kopiranju

### **Što je to postupak izrade sigurnosne kopije?**

Postupak izrade sigurnosne kopije izrađuje kopiju podataka pohranjenih na ugrađenom tvrdom disku ili SSD pogonu i sprema ih na drugo mjesto.

### **Zašto treba izraditi sigurnosnu kopiju podataka?**

Podatke pohranjene na ugrađenom tvrdom disku ili SSD pogonu možete izgubiti zbog neočekivanih nezgoda ili računalnih virusa. Za vraćanje izgubljenih podataka potrebna je sigurnosna kopija. Preporučujemo redovitu izradu sigurnosne kopije podataka.

<span id="page-6-0"></span>Medije za oporavak možete stvoriti pomoću programa **VAIO Care**. Za detaljne podatke o načinu stvaranja medija za oporavak pogledajte **Korisnički priručnik** na zaslonu. Povežite računalo na Internet i ažurirajte računalo pomoću programa **VAIO Update** prije stvaranja medija za oporavak.

**Kao medije za oporavak ne možete upotrebljavati BD-RE, BD-RE DL, DVD-RW, DVD+RW, DVD-RAM, CD-R ili CD-RW diskove.**

#### $\mathbb{Z}_p$

Kao medije za oporavak možete upotrebljavati optičke diskove i USB memorijske pogone. Ipak se preporučuje upotreba DVD-R medija jer s USB memorijskog pogona možete nehotično izbrisati podatke.

Vrste medija koje računalo podržava, broj diskova i kapacitet USB memorijskog pogona koji vam trebaju prikazat će se tijekom postupka stvaranja medija za oporavak.

USB utičnice koje su sukladne sa standardom USB 3.0 ne podržavaju oporavak s USB memorijskim pogonom koji je usklađen sa standardom USB 3.0. Na modelima bez USB utičnica sukladnih sa standardom USB 2.0 obavezno stvorite medij za oporavak pomoću USB memorijskog pogona koji nije sukladan sa standardom USB 3.0. (Osim za SVE111)

#### **Napomene o izradi medija za oporavak**

- $\Box$  Mediji za oporavak namijenjeni su isključivo za računalo na kojem su izrađeni.
- $\Box$  Medije za oporavak izradite čim računalo bude spremno za korištenje. U sljedećim slučajevima nećete moći oporaviti računalo iz područja za oporavak već ćete trebati medije za oporavak:
	- $\Box$  Izmijenili ste područje za oporavak aplikacijom izrađenom za mijenjanje podataka.
	- $\Box$  Instalirali ste operacijski sustav različit od operacijskog sustava predinstaliranog u računalo.
	- $\Box$  Ugrađeni tvrdi disk ili SSD pogon niste formatirali programom **VAIO Care (Rescue Mode) : Recover or maintain your system**.
- $\Box$  Ne diraite i ne prliaite površinu diskova. Otisci prstiju ili prašina na površini mogu uzrokovati pogreške čitanja/pisanja.

<span id="page-7-0"></span>Najprije osvježite računalo ako je postalo nestabilno. Ako se problem i dalje javlja, obnovite računalo.

#### Oporavak računala izbrisat će sve podatke na ugrađenom tvrdom disku ili SSD pogonu. Glavne postavke i osobni podaci zadržavaju se kada osvježavate računalo.

# <span id="page-7-1"></span>Osvježavanje računala

Modeli sa SSD pogonom od 64 GB ili 128 GB ne podržavaju funkciju osvježavanja. Ako provjeravate kapacitet SSD pogona, pritisnite gumb **ASSIST** dok je računalo isključeno za prikaz zaslona **VAIO Care Rescue Mode** i odaberite **Start BIOS setup**.

1 Pritisnite gumb **ASSIST** dok je računalo isključeno.

Pojavljuje se zaslon **VAIO Care Rescue Mode**.

2 Odaberite **Recover or maintain your system**.

Slijedite upute na zaslonu dok se ne prikaže prozor **Odaberite neku mogućnost** (Choose an option).

3 Odaberite **Otklanjanje poteškoća** i **Refresh your PC**.

#### $\mathbb{Z}_p$

Pojedinosti potražite u **Korisnički priručnik** na zaslonu.

Unaprijed spremite važne podatke. Podaci zaštićeni autorskim pravima kao što su digitalni podaci za emitiranje ili glazbene datoteke organizirane u aplikacijama za reprodukciju digitalne multimedije možda neće biti dostupni čak i ako se podaci zadrže na istom mjestu nakon što osvježite računalo. Upute potražite u datoteci pomoći isporučenoj uz aplikaciju koju upotrebljavate.

#### $\mathbb{Z}_{n}$

Zadržavaju se aplikacije koje su instalirane u vrijeme isporuke i one instalirane iz **Windows trgovina**, a brišu se sve aplikacije s radne površine koje su instalirane nakon kupovine.

# <span id="page-7-3"></span><span id="page-7-2"></span>Oporavak iz područja za oporavak

- 1 Pritisnite gumb **ASSIST** dok je računalo isključeno. Pojavljuje se zaslon **VAIO Care Rescue Mode**.
- 2 Odaberite **Recover or maintain your system**. Slijedite upute na zaslonu dok se ne prikaže prozor **Odaberite neku**

**mogućnost** (Choose an option).

3 Odaberite **Otklanjanje poteškoća** i **Recovery and maintenance**. Slijedite upute na zaslonu dok se ne prikaže prozor **VAIO Care (Rescue Mode) : Recover or maintain your system**.

#### $\mathbb{Z}_{n}$

Ako se pojavi prozor s odabirom jezika, odaberite željeni jezik i kliknite **OK**.

- 4 Odaberite **Start recovery wizard**.
- 5 Slijedite upute na zaslonu.

#### $\mathbb{Z}_1$

Za izvođenje prilagođenog oporavka odaberite **Tools** i **Start advanced recovery wizard**.

# <span id="page-8-1"></span><span id="page-8-0"></span>Oporavak pomoću važne napomene o oporavku velika pomoću velika za porazu velika za porazu velika za porazu velik<br>HR medija za oporavak

Na modelima bez ugrađenog pogona optičkog diska, spojite vanjski pogon optičkog diska (ne isporučuje se) na računalo. Ako je s vanjskim pogonom optičkog diska isporučen strujni prilagodnik, uključite prilagodnik u izvor napajanja.

- 1 Umetnite medij za oporavak (optički disk) u pogon optičkog diska ili priključite USB memorijski pogon u USB utičnicu na računalu dok je računalo u uobičajenom načinu rada.
- 2 Isključite računalo.
- 3 Pritisnite gumb **ASSIST** za prikaz zaslona **VAIO Care Rescue Mode** i odaberite **Start from media (USB device/optical disc)**. Slijedite upute na zaslonu dok se ne prikaže prozor **Odaberite neku mogućnost** (Choose an option).
- 4 Odaberite **Otklanjanje poteškoća** i **Recovery and maintenance**. Slijedite upute na zaslonu dok se ne prikaže prozor **VAIO Care (Rescue Mode) : Recover or maintain your system**.

#### $\mathbb{Z}_p$

Ako se pojavi prozor s odabirom jezika, odaberite željeni jezik i kliknite **OK**.

- 5 Odaberite **Start recovery wizard**.
- 6 Slijedite upute na zaslonu.

#### $\mathbb{Z}_{n}$

Za izvođenje prilagođenog oporavka odaberite **Tools** i **Start advanced recovery wizard**.

Ako računalo ne možete oporaviti pomoću USB memorijskog pogna, pogon priključite u drugu USB utičnicu na računalu pa ponovite pokušaj oporavka računala.

#### **Važne napomene o oporavku**

 $\Box$  Oporavak računala izbrisat će sve podatke na ugrađenom tvrdom disku ili SSD pogonu i sve postavke vratiti na početne tvorničke postavke. Provjerite imate li sigurnosnu kopiju važnih podataka. Ako želite zadržati glavne postavke

i osobne podatke obnovite računalo.

- $\Box$  Prije oporavka računala odspojite sve vanjske uređaje iz računala osim kabela za napajanje, strujnog prilagodnika ili uređaja potrebnih za oporavak.
- $\Box$  Prije oporavka računala provjerite je li računalo priključeno u strujnu utičnicu.
- $\Box$  Ne prekidajte oporavak dok se postupak ne dovrši.
- $\Box$  Ako ste zaboravili lozinku i ne možete pokrenuti postupak oporavka, obratite se ovlaštenom centru za servis/podršku tvrtke Sony kako bi je poništili. Poništavanje lozinke se naplaćuje.

#### **Napomene o aplikacijama**

- $\Box$  Oporavak računala obnovit će samo predinstalirane aplikacije. Aplikacija (e) koji ste sami instalirali i podaci koje ste stvorili nakon kupovine ne mogu se vratiti. Osim toga, ne može se obnoviti samo sustav Windows.
- $\Box$  Neke predinstalirane aplikacije sadrže mogućnosti koje omogućuju aplikacijama da se same instaliraju ili deinstaliraju. Međutim, ako se te mogućnosti koriste, neke aplikacije možda neće ispravno raditi na računalu.
- $\Box$  Instaliranje aplikacija za promjenu veličine particija može onemogućiti oporavak ili stvaranje medija za oporavak.

# <span id="page-9-1"></span><span id="page-9-0"></span>Izrada sigurnosne kopije i vraćanje podataka u slučaju kada možete pokrenuti Windows

Ako možete pokrenuti Windows, izradu sigurnosne kopije i vraćanje podataka možete izvršiti značajkama sustava Windows.

Za upotrebu značajke otvorite **Upravljačka ploča** i odaberite **Sustav i sigurnost** i **Prethodne datoteke**.

# <span id="page-9-2"></span>Izrada sigurnosne kopije i vraćanje podataka u slučaju kada ne možete pokrenuti Windows

Ako ne možete pokrenuti sustav Windows, izradite sigurnosnu kopiju podataka pomoću programa **VAIO Care (Rescue Mode) : Recover or maintain your system**. Možete upotrijebiti program **VAIO Data Restore Tool** za povrat podataka za koje ste sigurnosnu kopiju izradili pomoću programa **VAIO Care (Rescue Mode) : Recover or maintain your system**.

#### **Napomene o upotrebi programa VAIO Care (Rescue Mode) : Recover or maintain your system**

- $\Box$  Pažljivo rukujte spašenim datotekama kako biste ih zaštitili od neovlaštena pristupa.
- $\Box$  Onemogućite značajku šifriranje tvrdog diska u sustavu Windows prije upotreba programa **VAIO Care (Rescue Mode) : Recover or maintain your system** za izradu sigurnosne kopije i povrat podataka. Međutim, spašenim datotekama koje nisu šifrirane na ugrađenom tvrdom disku ili SSD pogonu lako mogu pristupiti neovlašteni korisnici uporabom medija za oporavak i ove aplikacije. Stoga nakon uporabe ove aplikacije provjerite jeste li zadali lozinku za pokretanje ili lozinku za tvrdi disk, omogućili značajku šifriranja tvrdog diska u sustavu Windows te jeste li medije za oporavak pohranili na sigurno mjesto kako biste spašene datoteke zaštitili od neovlaštena pristupa.
- s Upotreba programa **VAIO Care (Rescue Mode) : Recover or maintain your system** ne jamči izradu sigurnosne kopije svih podataka na ugrađenom tvrdom disku ili SSD pogonu. Tvrtka Sony ne preuzima nikakvu odgovornost za gubitak podataka proizašao iz postupka izrade sigurnosne kopije.
- $\square$  Upotrebljavajte kabel za napajanje ili strujni prilagodnik za napajanje računala tijekom upotrebe programa **VAIO Care (Rescue Mode) : Recover or maintain your system**.

### **Spašavanje podataka**

1 Pratite korake od 1 do 3 u [»Oporavak iz](#page-7-3)  [područja za oporavak« na stranici 8](#page-7-3) ili korake od 1 do 4 u [»Oporavak pomoću](#page-8-1)  [medija za oporavak« na stranici 9.](#page-8-1)

#### $\mathbb{Z}_n$

Ako se pojavi prozor s odabirom jezika, odaberite željeni jezik i kliknite **OK**.

- 2 Odaberite **Tools** pa **Rescue Data**.
- 3 Slijedite upute na zaslonu.

#### $\mathbb{Z}_1$

Ako odaberete **Custom rescue**, preporučuje se kao mjesto za spremanje spašenih datoteka odabrati vanjski tvrdi disk.

Ne odspajajte vanjski tvrdi disk ili optički pogon tijekom postupka spašavanja.

Spašene datoteke mogu biti podijeljene u dvije ili više datoteka i spremljene na navedeno mjesto ili preimenovane, ovisno o odabranom mjestu. Za vraćanje spašenih datoteka upotrijebite **VAIO Data Restore Tool**.

Za spremanje spašenih datoteka upotrijebite vanjski tvrdi disk ili disk optičkog pogona koji podržava i.LINK ili USB vezu. Ako vanjski tvrdi disk ili pogon optičkog diska ne podržava i.LINK ili USB vezu, morate instalirati upravljački program aplikacije.

#### **Vraćanje podataka pomoću programa VAIO Data Restore Tool**

1 Otvorite ukrasne oznake usmjeravajući pokazivač prema gornjem desnom kutu zaslona, a tada pomaknite usmjerivač prema dolje i odaberite ukrasnu

#### oznaku **Pretraživanje**.

- 2 Odaberite **Aplikacije** i unesite »VAIO Data Restore Tool« u okvir za **Pretraživanje**.
- 3 Odaberite **VAIO Data Restore Tool**. Prikazuje se prozor **VAIO Data Restore Tool**.
- 4 Odaberite **Next**. Ako se pojavi prozor **Kontrola korisničkih računa**, odaberite **Da**.

#### $\mathbb{Z}_p$

Ako ste trenutačno u računalo prijavljeni kao običan korisnik, možda će se od vas zatražiti unos imena i lozinke administratora.

5 Slijedite upute na zaslonu.

#### $\mathbb{Z}_p$

Upute o tomu kako upotrebljavati aplikaciju potražite u datotekama pomoći isporučenim uz aplikaciju.

Ako je potrebno, vraćene datoteke premjestite na prvobitno mjesto.

# <span id="page-11-0"></span>Vraćanje sustava uporabom točke vraćanja

Točka vraćanja omogućuje vraćanje datoteka sustava u prethodno stanje, ovisno o trenutku stvaranja točke za vraćanje. Obično se točke vraćanja stvaraju automatski, na primjer, prilikom instalacije upravljačkog programa. Međutim, mi preporučujemo ručno stvaranje nove točke vraćanja prije instaliranja svake aplikacije ili upravljačkog programa na računalo.

#### **Vraćanje datoteka sustava uporabom točke vraćanja ako se Windows ne može pokrenuti**

Na modelima bez ugrađenog pogona optičkog diska, spojite vanjski pogon optičkog diska (ne isporučuje se) na računalo. Ako je s vanjskim pogonom optičkog diska isporučen strujni prilagodnik, uključite prilagodnik u izvor napajanja.

- 1 Pratite korake od 1 do 3 u [»Oporavak](#page-8-1)  [pomoću medija za oporavak« na](#page-8-1)  [stranici 9.](#page-8-1)
- 2 Odaberite **Otklanjanje poteškoća**, **Napredne mogućnosti** i **System Restore**.
- 3 Odaberite operacijski sustav. Prikazuje se prozor **System Restore**.
- 4 Odaberite **Next**.
- 5 Odaberite točku vraćanja i kliknite **Next**. Prikazuje se prozor za potvrdu odabrane točke vraćanja.
- 6 Za potvrdu točke vraćanja kliknite **Završi**. Računalo se ponovno pokreće nakon vraćanja datoteka sustava.

# <span id="page-12-1"></span><span id="page-12-0"></span>Ako imate problema u radu s računalom

Pokušajte ove prijedloge prije kontaktiranja ovlaštenog centra za servis/podršku tvrtke Sony ili pozivanja lokalnog prodavača proizvoda tvrtke Sony.

- Pročitajte podatke za rješavanje problema u ovom odjeljku ili u **Korisnički priručnik** na zaslonu.
- Pritisnite gumb **ASSIST** dok je računalo uključeno kako biste pokrenuli program **VAIO Care** i proveli potrebne radnje.
- Posjetite web-mjesto za mrežnu podršku za VAIO.

# <span id="page-13-0"></span>Problemi s oporavkom

### **Oporavak iz područja za oporavak nije moguć**

Opravite računalo pomoću medija za oporavak ako ste aplikacijom izmijenili područje za oporavak, instalirali operacijski sustav koji se razlikuje od predinstaliranog ili ako ste formatirali ugrađeni tvrdi disk ili SSD pogon, a da niste upotrijebili program **VAIO Care (Rescue Mode) : Recover or maintain your system**.

#### **Izrada medija za oporavak nije moguća**

 $\square$  Pokušajte izvršiti donje prijedloge:

- 1 Preuzmite i instalirajte najnovija ažuriranja programom **VAIO Update**.
- 2 Ponovo pokrenite računalo pa pokušajte ponovo izraditi medije za oporavak.
- 3 Ako je s vanjskim optičkim pogonom isporučen strujni prilagodnik, uključite prilagodnik u izvor napajanja.
- $\square$  Isprobajte druge pouzdane medije.
- $\square$  Ako se problem i dalje javlja, dodatnu pomoć potražite na web-mjestu za mrežnu podršku za VAIO.

### **Nije moguće pokrenuti/dovršiti postupak oporavka**

- $\Box$  Iz računala odspojite sve nepotrebne vanjske uređaje.
- $\Box$  Pokušajte izvršiti donje prijedloge:
	- $\Box$  Provjerite stanje medija za oporavak. Ako upotrebljavate optičke diskove, provjerite jesu li prljavi ili oštećeni. Ako diskovi nisu čisti, očistite ih pa ponovo pokušajte oporaviti računalo.
	- $\square$  Ako ne možete oporaviti računalo iz područja za oporavak, ponovo pokrenite računalo i opet pokušajte oporaviti računalo iz područja za oporavak ili pomoću medija za oporavak.
	- $\Box$  Ako računalo ne možete oporaviti pomoću USB optičkog pogona ili USB memorijskog pogona, pogon priključite u drugu USB utičnicu ili USB utičnicu koja je usklađena sa standardom USB 2.0 (ako postoji). Zatim isključite računalo i ponovo pokušajte provesti oporavak.
- $\Box$  Ako se problem i dalje javlja, dodatnu pomoć potražite na web-mjestu za mrežnu podršku za VAIO.

# <span id="page-14-0"></span>**HR** Najčešći problemi

### **Računalo se ne može pokrenuti**

- $\Box$  Prije prve upotrebe računala morate ga priključiti na izvor napajanja (pomoću strujnog prilagodnika ako je isporučen).
- □ Provjerite jesu li svi kabeli čvrsto pričvršćeni na uređaje kao što je na primjer spoj računala i kabela za napajanje (pomoću strujnog prilagodnika ako je isporučen).
- $\square$  Provierite je li baterija ispravno stavljena i napunjena.
- $\Box$  Odspojite sve priključene kabele i vanjske uređaje, kao što su kabel za napajanje, strujni prilagodnik i USB uređaj, izvadite bateriju i pričekajte oko pet minuta. Zatim ih vratite na svoja mjesta i ponovo uključite računalo.
- $\Box$  Uklonite sve dodatne memorijske module koje ste ugradili nakon kupnje računala pa ponovo pokrenite računalo.
- $\Box$  Ako je računalo priključeno na produžni kabel s prekidačem provjerite je li prekidač uključen i je li produžni kabel čvrsto priključen u strujnu utičnicu.
- $\square$  Ako upotrebliavate vaniski zaslon, provjerite je li priključen u izvor napajanja te je li uključen.

#### **Zelena žaruljica pokazivača napajanja gori, ali zaslon je i dalje prazan**

- □ Nekoliko puta pritisnite tipke **Alt**+**F4** kako biste zatvorili prozor aplikacije. Možda je došlo do pogreške u aplikaciji.
- s Pritisnite tipke **Ctrl**+**Alt**+**Delete**, odaberite (**Isključi računalo**) u donjem desnom kutu zaslona računala i zatim odaberite **Ponovno pokreni**.
- $\Box$  Pritisnite i držite gumb za ukliučivanje/ isključivanje ili povucite i držite prekidač za uključivanje/isključivanje dulje od četiri sekunde kako bi se računalo isključilo. Odspojite kabel za napajanje ili strujni prilagodnik i ostavite računalo na pet minuta. Zatim priključite kabel za napajanje ili strujni prilagodnik pa ponovo uključite računalo.

Isključivanje računala tipkama **Ctrl**+**Alt**+**Delete**, prekidačem ili gumbom za uključivanje/isključivanje može prouzročiti gubitak nespremljenih podataka.

### **Žaruljica pokazivača punjenja brzo treperi i računalo se ne može pokrenuti**

- $\square$  To se možda događa jer baterija nije ispravno ugrađena. Riješite problem tako da isključite računalo i uklonite bateriju. Zatim ponovo ugradite bateriju u računalo. Pojedinosti potražite u **Korisnički priručnik** na zaslonu.
- $\Box$  Ako se problem i dalje javlja, znači da ugrađena baterija nije kompatibilna. Uklonite bateriju i obratite se ovlaštenom centru za servis/podršku tvrtke Sony. Najbliži centar ili zastupnika potražite u **Korisnički priručnik** na zaslonu.

#### **Pojavljuje se poruka s obavijesti o nekompatibilnosti ili neispravno ugrađenoj bateriji, a računalo zatim prelazi u stanje hibernacije**

Pogledajte odgovore za »Žaruljica pokazivača punjenja brzo treperi i računalo se ne može pokrenuti«.

#### **Windows ne prihvaća lozinku i prikazuje se poruka: Enter Onetime Password**

Ako pogrešnu lozinku za pokretanje upišete tri puta za redom, prikazuje se poruka **Enter Onetime Password**, a sustav Windows se ne pokreće. Pritisnite i držite gumb za uključivanje/isključivanje ili povucite i držite prekidač za uključivanje/isključivanje dulje od četiri sekunde kako biste bili sigurni da se žaruljica pokazivača napajanja ugasila. Pričekajte 10 do 15 sekundi, a zatim pokrenite računalo i upišite ispravnu lozinku. Lozinka je osjetljiva na VELIKA/ mala slova pa pripazite na veličinu slova pri upisivanju trenutačne lozinke.

### **Zaboravljena lozinka za pokretanje**

Ako ste zaboravili lozinku za pokretanje, obratite se ovlaštenom centru za servis/ podršku tvrtke Sony. Poništavanje lozinke se naplaćuje.

#### **Kako izraditi particiju tvrdog diska?**

Ako smanjite veličinu C: particije diska, nećete moći stvoriti medije za oporavak ili uspješno dovršiti postupke oporavka i osvježavanja jer slobodan prostor na ugrađenom tvrdom disku ili SSD pogonu nije dovoljan

- 1 Otvorite **Upravljačka ploča**, odaberite **Sustav i sigurnost** i odaberite **Stvaranje i formatiranje particije na tvrdom disku** u okviru **Administrativni alati** . Ako se pojavi prozor **Kontrola korisničkih računa**, odaberite **Da** .
- 2 Desnom tipkom miša kliknite na pogon C: i odaberite **Stisni jedinicu** .
- 3 U polje **Unesite veličinu prostora za smanjenje u MB:** upišite veličinu particije koju želite izraditi i odaberite **Smanji** .
- 4 Desnom tipkom miša kliknite na **Nedodijeljeno** i odaberite **Nova jednostavna jedinica** .
- 5 Slijedite upute na zaslonu.

### **Pojavit će se zaslon Aktiviranje sustava Windows**

Aktiviranje sustava Windows nije dovršeno. Odaberite **Otvori postavke računala** i priključite računalo na Internet te će se aktiviranje automatski pokrenuti. Sustav Windows možete aktivirati i telefonom. Pojedinosti potražite na zaslonu **Postavke PC-ja** .

Sadržaj ovog vodiča podložan je izmjeni bez prethodne obavijesti.

**HR**

# <span id="page-18-1"></span><span id="page-18-0"></span>O obnovitvi

# **Kaj je obnovitev?**

Obnovitev je postopek obnavljanja vgrajenega trdega diska ali pogona SSD na prvotne tovarniške nastavitve. Osvežitev je postopek vnovične namestitve operacijskega sistema, tako da se glavne nastavitve in osebni podatki ohranijo. Računalnik lahko obnovite na dva načina:

- $\Box$  z diskom Recovery Media,
- $\square$  z obnovitveno particijo.

#### Modeli, opremljeni s pogonom SSD 64 GB ali 128 GB, ne podpirajo funkcije osveževanja. Če želite preveriti zmogljivost pogona SSD, pritisnite gumb **ASSIST**, ko je računalnik izklopljen, da se prikaže zaslon **VAIO Care Rescue Mode**, in izberite **Start BIOS setup**.

#### **Kdaj moram obnoviti ali osvežiti sistem?**

- $\square$  Če je računalnik nestabilen,
- $\square$  Če je računalnik okužen z računalniškim virusom,
- $\square$  Če ima računalnik težave, ki jih ni mogoče rešiti s funkcijo odpravljanja težav,
- $\square$  Če ste pomotoma formatirali pogon C:.

## **Kaj je obnovitvena particija?**

Obnovitvena particija na vgrajenem trdem disku ali pogonu SSD vsebuje podatke za obnovitev sistema ali programa. Običajno podatkov v tej particiji ni mogoče spremeniti ali izbrisati, vendar pa so za ta dejanja na tržišču na voljo posebni programi.

#### **Zakaj moram ustvariti disk Recovery Media?**

Diski Recovery Media se uporabljajo za obnavljanje računalnika nazaj na izvirne tovarniške nastavitve. Če se sistem Windows ne zažene in ste izbrisali obnovitveno particijo, za obnovitev potrebujete ta disk. Disk Recovery Media ustvarite takoj, ko je računalnik pripravljen za uporabo.

# <span id="page-19-0"></span>O varnostnem kopiranju

### **Kaj je varnostno kopiranje?**

Pri varnostnem kopiranju se ustvari varnostna kopija podatkov na vgrajenem trdem disku ali disku SSD, ki se shrani na drugo mesto.

### **Zakaj moram varnostno kopirati svoje podatke?**

Zaradi nepričakovanih dogodkov ali računalniških virusov lahko izgubite različne podatke, shranjene na vgrajenem trdem disku ali disku SSD. Za obnovitev izgubljenih podatkov potrebujete varnostno kopijo. Priporočamo, da svoje podatke redno varnostno kopirate.

<span id="page-20-0"></span>Diske Recovery Media lahko izdelate s programom **VAIO Care**. Podrobne informacije o izdelavi diskov Recovery Media so na voljo v zaslonskem **Uporabniški priročnik**. Pred izdelavo diskov Recovery Media povežite računalnik z internetom in ga posodobite s programom **VAIO Update**.

**Nosilcev podatkov BD-RE, BD-RE DL, DVD-RW, DVD+RW, DVD-RAM, CD-R in CD-RW ni mogoče uporabiti kot diske Recovery Media.**

#### $\mathbb{Z}_{n}$

V ta namen lahko uporabljate optične diske in pomnilniške ključke USB. Priporočena je uporaba diskov DVD-R, saj lahko podatke s pomnilniškega ključka USB nenamerno izbrišete.

Pri ustvarjanju diska Recovery Media se prikažejo ti podatki: vrste nosilcev podatkov, ki jih podpira računalnik, število zahtevanih diskov in zahtevana zmogljivost pomnilniškega ključka USB.

Vrata USB, ki so združljiva s standardom USB 3.0 ne podpirajo obnovitve s pomnilniškim ključkom USB, ki ni združljiv s standardom USB 3.0. Pri modelih brez vrat USB, ki so združljiva samo s standardom USB 2.0, izdelajte diske Recovery Media s pomnilniškim ključkom USB, ki ni združljiv s standardom USB 3.0 (razen za SVE111).

#### **Opombe v zvezi z ustvarjanjem diska Recovery Media**

- $\Box$  Diski Recovery Media so namenjeni samo za uporabo v računalniku, v katerem so bili ustvarjeni.
- $\square$  Disk Recovery Media ustvarite takoj, ko je računalnik pripravljen za uporabo. V naslednjih primerih morda ne boste mogli obnoviti računalnika iz obnovitvene particije in boste potrebovali disk Recovery Media:
	- $\Box$  Območje za obnovitev ste spremenili s programi za spreminjanje podatkov.
	- $\Box$  Vnaprej nameščeni operacijski sistem ste v računalniku zamenjali z drugim.
	- $\Box$  Vgrajeni trdi disk ali pogon SSD ste formatirali brez funkcije **VAIO Care (Rescue Mode) : Recover or maintain your system**.
- $\Box$  Površine diskov se ne dotikaite in pazite, da z njo ne pride v stik umazanija. Zaradi prstnih odtisov ali prahu na površini se lahko pojavijo napake pri branju/zapisovanju.

<span id="page-21-0"></span>Če je računalnik nestabilen, ga najprej osvežite. Če težave ne odpravite, obnovite računalnik.

Z obnovitvijo računalnika se bodo z vgrajenega trdega diska ali diska SSD izbrisali vsi podatki. Pri osvežitvi se glavne nastavitve in osebni podatki v raèunalniku ohranijo.

# <span id="page-21-1"></span>Osvežitev računalnika

Modeli, opremljeni s pogonom SSD 64 GB ali 128 GB, ne podpirajo funkcije osveževanja. Če želite preveriti zmogljivost pogona SSD, pritisnite gumb **ASSIST**, ko je računalnik izklopljen, da se prikaže zaslon **VAIO Care Rescue Mode**, in izberite **Start BIOS setup**.

1 Pritisnite gumb **ASSIST**, ko je računalnik izkloplien.

Prikaže se zaslon **VAIO Care Rescue Mode**.

2 Izberite **Recover or maintain your system**.

Upoštevajte navodila na zaslonu, dokler se ne prikaže zaslon **Izberite možnost** (Choose an option).

3 Izberite **Odpravljanje težav** in **Refresh your PC**.

#### $\mathbb{Z}$

Za podrobnosti glejte zaslonski **Uporabniški priročnik**.

Pomembne podatke predhodno shranite. Avtorsko zašèiteni podatki, kot so podatki digitalnega oddajanja ali glasbene datoteke v programih za predvajanje digitalne predstavnosti, morda ne bodo na voljo, tudi èe se ohranijo na istem mestu, ko osvežite raèunalnik. Upoštevajte navodila v datoteki s pomočjo za program, ki ga uporabljate.

#### $\mathbb{Z}_n$

Programi, nameščeni v času dobave in preneseni iz **Trgovina Windows** se ohranijo, vsi ostali namizni programi, ki ste jih namestili po nakupu računalnika, pa se izbrišejo.

# <span id="page-21-3"></span><span id="page-21-2"></span>Obnavljanje z obnovitveno particijo

- 1 Pritisnite gumb **ASSIST**, ko je računalnik izklopljen. Prikaže se zaslon **VAIO Care Rescue Mode**.
- 2 Izberite **Recover or maintain your system**.

Upoštevajte navodila na zaslonu, dokler se ne prikaže zaslon **Izberite možnost** (Choose an option).

3 Izberite **Odpravljanje težav** in **Recovery and maintenance**. Upoštevajte navodila na zaslonu, dokler se ne prikaže zaslon **VAIO Care (Rescue Mode) : Recover or maintain your system**.

#### $\mathbb{Z}_{n}$

Če se odpre okno za izbiro jezika, izberite želeni jezik, nato pa izberite možnost **OK**.

- 4 Izberite možnost **Start recovery wizard**.
- 5 Upoštevajte navodila na zaslonu.

#### $\mathbb{Z}_1$

Če želite izvesti obnovitev po meri, izberite **Tools** in nato **Start advanced recovery wizard**.

# <span id="page-22-1"></span><span id="page-22-0"></span>Obnavljanje z diskom Recovery Media

Če uporabljate model brez vgrajenega optičnega pogona, povežite računalnik z zunanjim optičnim pogonom (ni priložen). Če je zunanjemu optičnemu pogonu priložen napajalnik, povežite napajalnik z virom napajanja.

- 1 Ko je računalnik v običajnem načinu delovanja, v optični pogon vstavite (optični) disk Recovery Media ali priključite pomnilniški ključek USB v vrata USB na računalniku.
- 2 Izklopite računalnik.
- 3 Pritisnite gumb **ASSIST**, da se prikaže zaslon **VAIO Care Rescue Mode**, in izberite **Start from media (USB device/ optical disc)**.

Upoštevajte navodila na zaslonu, dokler se ne prikaže zaslon **Izberite možnost**  (Choose an option).

4 Izberite **Odpravljanje težav** in **Recovery and maintenance**. Upoštevajte navodila na zaslonu, dokler se ne prikaže zaslon **VAIO Care (Rescue Mode) : Recover or maintain your system**.

#### $\mathbb{Z}_p$

Če se odpre okno za izbiro jezika, izberite želeni jezik, nato pa izberite možnost **OK**.

- 5 Izberite možnost **Start recovery wizard**.
- 6 Upoštevajte navodila na zaslonu.

#### $\mathbb{Z}_1$

Če želite izvesti obnovitev po meri, izberite **Tools** in nato **Start advanced recovery wizard**.

Če računalnika ni mogoče obnoviti s pomnilniškim ključkom USB, priključite ključek v druga vrata USB na računalniku in poskusite znova obnoviti računalnik.

#### **Pomembne opombe v zvezi z obnavljanjem**

 $\Box$  Z obnovitvijo računalnika boste izbrisali vse podatke na vgrajenem trdem disku ali disku SSD in ponastavili vse nastavitve na izvirne tovarniške. Preverite, ali ste varnostno kopirali vse pomembne podatke.

Če želite ohraniti glavne nastavitve in osebne podatke, računalnik osvežite.

- $\Box$  Pred obnavljanjem računalnika z njega odklopite vse zunanje naprave razen napajalnega kabla, napajalnika ali naprav, ki jih potrebujete za obnovitev računalnika.
- $\square$  Preverite, ali je računalnik med obnavljanjem priklopljen na vir napajanja.
- $\Box$  Ne prekinjajte postopka obnavljanja, dokler ni dokončan.
- $\Box$  Če ste pozabili geslo in ne morete zagnati postopka obnovitve, se za ponastavitev gesla obrnite na pooblaščeni servisni center ali službo za podporo strankam Sony. Plačati boste morali stroške ponastavitve gesla.

#### **Opombe glede programov**

- $\Box$  Z obnavljanjem računalnika lahko obnovite samo vnaprej nameščene programe. Programov, ki ste jih namestili sami, ali podatkov, ki ste jih ustvarili po nakupu računalnika, ni mogoče obnoviti. Ravno tako ni mogoče obnoviti samo operacijskega sistema Windows.
- $\Box$  Nekateri vnaprej nameščeni programi vključujejo možnosti za samostojno odstranjevanje in nameščanje programov. Vendar ti programi v računalniku morda ne bodo delovali pravilno, če boste uporabljali te možnosti.
- $\Box$  Z nameščanjem programov za spreminjanje velikosti particij boste morda onemogočili obnovitev ali izdelavo diska Recovery Media.

# <span id="page-23-0"></span>Varnostno kopiranje in obnavljanje sistema

# <span id="page-23-1"></span>Varnostno kopiranje in obnavljanje podatkov, ko se sistem Windows lahko zažene

Če lahko zaženete sistem Windows, varnostno kopirajte in obnovite podatke s funkcijo v sistemu.

Če želite uporabiti to funkcijo, odprite **Nadzorna plošča** ter izberite **Sistem in varnost** in **Zgodovina datoteke**.

<span id="page-23-2"></span>Varnostno kopiranje in obnavljanje podatkov, ko sistema Windows ni mogoče zagnati

Če sistema Windows ne morete zagnati, podatke varnostno kopirajte s funkcijo **VAIO Care (Rescue Mode) : Recover or maintain your system**. S funkcijo **VAIO Data Restore Tool** lahko obnovite datoteke, ki ste jih varnostno kopirali s funkcijo **VAIO Care (Rescue Mode) : Recover or maintain your system**.

#### **Opombe glede funkcije VAIO Care (Rescue Mode) : Recover or maintain your system**

- $\Box$  Z obnovljenimi datotekami ravnajte previdno, da jih zaščitite pred nepooblaščenim dostopom.
- □ Pred uporabo funkcije **VAIO Care (Rescue Mode) : Recover or maintain your system** za varnostno kopiranje in obnovitev podatkov onemogočite funkcijo šifriranja trdega diska sistema Windows. Nepooblaščeni uporabniki, ki uporabljajo disk Recovery Media in ta program, lahko brez težav pridejo do obnovljenih podatkov, ki na vgrajenem trdem disku ali pogonu SSD niso šifrirani. Zato po uporabi tega programa nastavite geslo ob zagonu ali geslo trdega diska, omogočite funkcijo sistema Windows za šifriranje trdega diska in shranite disk Recovery Media na varno mesto, da zaščitite obnovljene datoteke pred nepooblaščenim dostopom.
- s Uporaba funkcije **VAIO Care (Rescue Mode) : Recover or maintain your system** ni zagotovilo, da bodo varnostno kopirani vsi podatki na vgrajenem trdem disku ali pogonu SSD. Družba Sony ne prevzema odgovornosti za izgubo podatkov, ki lahko nastane zaradi varnostnega kopiranja.
- s Če uporabljate funkcijo **VAIO Care (Rescue Mode) : Recover or maintain your system**, mora biti z računalnikom povezan napajalni kabel ali napajalnik.

### **Obnavljanje podatkov**

1 Upoštevajte postopek v korakih 1–3 v razdelku [»Obnavljanje z obnovitveno](#page-21-3)  [particijo« na strani 22](#page-21-3) ali korakih 1–4 v razdelku [»Obnavljanje z diskom](#page-22-1)  [Recovery Media« na strani 23.](#page-22-1)

#### $\mathbb{Z}_n$

Če se odpre okno za izbiro jezika, izberite želeni jezik, nato pa izberite možnost **OK**.

#### 2 Izberite **Tools** in **Rescue Data**.

3 Upoštevajte navodila na zaslonu.

#### $\mathbb{Z}_1$

Če izberete možnost **Custom rescue**, priporočamo, da kot mesto shranjevanja obnovljenih datotek izberete zunanji trdi disk.

Zunanjega trdega diska ali optičnega pogona med obnavljanjem ne odklapljajte.

Odvisno od izbranega mesta lahko obnovljene datoteke razdelite na dve datoteki (ali več datotek) in jih shranite na izbrano mesto ali jih preimenujete. Obnovljene datoteke obnovite s funkcijo **VAIO Data Restore Tool**.

Obnovljene datoteke shranite na zunanji trdi disk ali optični pogon, ki podpira povezavo i.LINK ali USB. Če zunanji trdi disk ali optični pogon ne podpira povezave i.LINK ali USB, namestite gonilnik programa.

### **Obnavljanje podatkov s funkcijo VAIO Data Restore Tool**

- 1 Odprite čarobne gumbe, tako da premaknete kazalec v zgornji desni kot zaslona, nato pa premaknite kazalec navzdol in izberite čarobni gumb **Iskanje**.
- 2 Izberite **Programi** in vnesite »VAIO Data Restore Tool« v polje **Iskanje**.
- 3 Izberite **VAIO Data Restore Tool**. Odpre se okno **VAIO Data Restore Tool**.
- 4 Izberite **Next**. Če se prikaže okno **Nadzor uporabniškega računa**, izberite **Da**.

#### $\mathbb{Z}_{n}$

Če ste v računalnik trenutno vpisani kot standardni uporabnik, boste morda morali vnesti skrbniško ime ali geslo.

5 Upoštevajte navodila na zaslonu.

#### $\mathbb{Z}_{n}$

Navodila za uporabo programa najdete v datoteki s pomočjo za ta program.

Po potrebi obnovljene datoteke premaknite na izvirno mesto.

# <span id="page-25-0"></span>Obnavljanje sistema z obnovitveno točko

Z obnovitveno točko lahko obnovite prejšnje stanje sistemskih datotek računalnika, odvisno od tega, kdaj ste jo ustvarili. Običajno se obnovitvene točke ustvarijo samodejno, na primer ko namestite gonilnik programa. Kljub temu pa priporočamo, da pred nameščanjem programov ali gonilnikov v računalnik ročno ustvarite novo obnovitveno točko.

#### **Obnovitev sistemskih datotek z obnovitveno točko, ko sistema Windows ni mogoče zagnati**

Če uporabljate model brez vgrajenega optičnega pogona, povežite računalnik z zunanjim optičnim pogonom (ni priložen). Če je zunanjemu optičnemu pogonu priložen napajalnik, povežite napajalnik z virom napajanja.

- 1 Upoštevajte postopek v korakih 1–3 v razdelku [»Obnavljanje z diskom](#page-22-1)  [Recovery Media« na strani 23](#page-22-1).
- 2 Izberite **Odpravljanje težav**, **Dodatne možnosti** in **System Restore**.
- 3 Izberite svoj operacijski sistem. Prikaže se okno **System Restore**.
- 4 Izberite **Next**.
- 5 Izberite obnovitveno točko, nato pa izberite možnost **Next**. Prikaže se okno za potrditev izbrane obnovitvene točke.
- 6 Izberite **Dokončaj**, da potrdite obnovitveno točko. Po obnovitvi sistemskih datotek se računalnik znova zažene.

# <span id="page-26-1"></span><span id="page-26-0"></span>Pri težavah z upravljanjem računalnika

Preden se obrnete na pooblaščeni servisni center ali službo za podporo strankam Sony oz. na lokalnega prodajalca izdelkov Sony, preizkusite te predloge.

- Preberite informacije o odpravljanju težav v tem razdelku ali v zaslonskem **Uporabniški priročnik**.
- Program **VAIO Care** zaženete tako, da vklopite računalnik in pritisnete gumb **ASSIST** ter izvedete potrebna opravila.
- Obiščite spletno mesto VAIO s podporo.

# <span id="page-27-0"></span>Težave pri obnavljanju

#### **Podatkov ne morem obnoviti z obnovitveno particijo**

Če ste s programi spremenili obnovitveno particijo, namestili drug operacijski sistem ali formatirali vgrajeni trdi disk ali pogon SSD brez funkcije **VAIO Care (Rescue Mode) : Recover or maintain your system**, obnovite računalnik z diskom Recovery Media.

#### **Diska Recovery Media ne morem ustvariti**

 $\square$  Preizkusite spodnje predloge:

- 1 S programom **VAIO Update** prenesite in namestite najnovejše posodobitve.
- 2 Znova zaženite računalnik. Nato poskusite še enkrat ustvariti disk Recovery Media.
- 3 Če je zunanjemu optičnemu pogonu priložen napajalnik, povežite napajalnik z virom napajanja.
- $\square$  Preizkusite drug zanesljiv nosilec podatkov.
- $\square$  Če težave ne odpravite, za dodatno pomoč obiščite spletno mesto VAIO s podporo.

#### **Ne morem zagnati/dokončati obnovitve**

- $\Box$  Iz računalnika odklopite vse zunanje naprave, ki jih ne potrebujete.
- $\Box$  Preizkusite spodnje predloge:
	- $\Box$  Preverite stanje diska Recovery Media. Če uporabljate optične diske, preverite, ali so umazani oz. poškodovani. Če so diski umazani, jih očistite in poskusite znova obnoviti svoj računalnik.
	- $\Box$  Če računalnika ne morete obnoviti iz obnovitvene particije, ga znova zaženite in ga nato še enkrat poskusite obnoviti z obnovitveno particijo ali uporabite disk Recovery Media.
	- $\square$  Če računalnika ne morete obnoviti z optičnim pogonom USB ali pomnilniškim ključkom USB, priključite pogon v druga vrata USB na računalniku ali v vrata USB, ki so združljiva s standardom USB 2.0 (če so na voljo). Nato izklopite računalnik in ga poskusite znova obnoviti.
- $\square$  Če težave ne odpravite, za dodatno pomoč obiščite spletno mesto VAIO s podporo.

# <span id="page-28-0"></span>Pogoste težave

### **Računalnik se ne vklopi**

- $\Box$  Pred prvo uporabo povežite računalnik z virom napajanja (prek napajalnika, če je priložen).
- $\square$  Preverite, ali so vsi kabli ustrezno povezani z napravami, na primer napajalni kabel računalnika (prek napajalnika, če je priložen).
- $\Box$  Preverite, ali je akumulator pravilno nameščen in napolnjen.
- $\Box$  Odklopite vse kable in zunanie naprave (na primer napajalni kabel, napajalnik ali naprava USB), odstranite akumulatorski paket ter počakajte približno pet minut. Nato jih znova priklopite in vklopite računalnik.
- $\Box$  Odstranite dodatne pomnilniške module, ki ste jih namestili po nakupu, in nato znova zaženite računalnik.
- $\Box$  Če je računalnik priklopljen v razdelilnik s stikalom, preverite, ali je stikalo vklopljeno in razdelilnik ustrezno povezan z virom napajanja.
- $\Box$  Če uporabljate zunanji zaslon, preverite, ali je priklopljen na vir napajanja in vklopljen.

#### **Zelena lučka vklopa zasveti, zaslon pa ostane prazen**

- $\Box$  Pritiskajte tipki **Alt** + **F4**, da zaprete okno programa. Morda je prišlo do napake programa.
- s Pritisnite tipke **Ctrl** + **Alt** + **Delete**, v spodnjem desnem kotu računalniškega

zaslona izberite (**Zaustavitev sistema**) in nato izberite **Vnovični zagon**.

 $\Box$  Računalnik izklopite tako, da pridržite gumb za vklop ali pomaknite in za več kot štiri sekunde pridržite stikalo za vklop. Odklopite napajalni kabel ali napajalnik ter računalnik pustite mirovati približno pet minut. Nato priklopite napajalni kabel ali napajalnik ter znova vklopite računalnik.

Če računalnik izklopite s tipkami **Ctrl** + **Alt** + **Delete**, s stikalom za vklop/izklop ali gumbom za vklop, lahko izgubite neshranjene podatke.

### **Lučka stanja napolnjenosti hitro utripa, računalnik pa se ne vklopi**

- $\Box$  Akumulator morda ni pravilno nameščen. Težavo odpravite tako, da izklopite računalnik in odstranite akumulator. Nato ga znova namestite v računalnik. Za podrobnosti glejte zaslonski **Uporabniški priročnik**.
- $\square$  Če težave ne odpravite, nameščeni akumulator ni združljiv. Odstranite ga in se obrnite na pooblaščeni servisni center ali službo za podporo strankam Sony. Za podatke o najbližjem centru ali zastopniku glejte zaslonski **Uporabniški priročnik**.

#### **Prikaže se sporočilo o nezdružljivosti ali napačni namestitvi akumulatorja, računalnik pa preide v stanje mirovanja**

Preglejte odgovore glede težave »Lučka stanja napolnjenosti hitro utripa, računalnik pa se ne vklopi«.

#### **Sistem Windows ne sprejme gesla in prikaže sporočilo: Enter Onetime Password**

Če trikrat zapored vnesete napačno geslo, se prikaže sporočilo **Enter Onetime Password**, sistem Windows pa se ne zažene. Pridržite gumb za vklop ali pomaknite in za več kot štiri sekunde pridržite stikalo za vklop ter preverite, ali lučka vklopa preneha svetiti. Počakajte od 10 do 15 sekund in nato znova zaženite računalnik ter vnesite pravilno geslo. Geslo razlikuje med velikimi in malimi črkami, zato bodite pozorni, kako ga vnesete.

### **Ne spomnim se gesla ob zagonu**

Če ste pozabili geslo ob zagonu, se obrnite na pooblaščeni servisni center ali službo za podporo strankam Sony. Plačati boste morali stroške ponastavitve gesla.

#### **Kako lahko ustvarim particijo trdega diska?**

Če zmanjšate prostor particije pogona C:, morda ne boste mogli izdelati diska Recovery Media ali dokončati postopka obnavljanja in osvežiti postopek, ker na vgrajenem trdem disku ali pogonu SSD ne bo dovolj razpoložljivega prostora.

- 1 Odprite **Nadzorna plošča**, izberite **Sistem in varnost** in nato pod možnostjo **Skrbniška orodja** izberite **Ustvarjanje in formatiranje particij trdega diska** . Če se prikaže okno **Nadzor uporabniškega računa**, izberite **Da** .
- 2 Z desno tipko miške kliknite pogon C: in izberite **Skrči nosilec** .
- 3 V polje **Vnesite, za koliko MB želite skrčiti prostor:** vnesite velikost particije, ki jo želite ustvariti, in izberite **Skrči** .
- 4 Z desno tipko miške kliknite možnost **Nedodeljen** in izberite **Nov preprost nosilec** .
- 5 Upoštevajte navodila na zaslonu.

#### **Prikaže se zaslon za aktiviranje sistema Windows**

Aktivacija sistema Windows ni dokončana. Izberite **Odprite »Nastavitve računalnika«** in povežite računalnik z internetom, da omogočite samodejni zagon postopka aktivacije. Sistem Windows lahko aktivirate tudi prek telefona. Za podrobnosti glejte zaslon **Nastavitve** .

Vsebina tega priroènika se lahko spremeni brez obvestila.

# <span id="page-32-1"></span><span id="page-32-0"></span>O oporavku

# **Šta je oporavak?**

Oporavak je proces vraćanja ugrađenog čvrstog diska ili solid-state uređaja (SSD) u originalno fabričko stanje. Osvežavanje je proces ponovne instalacije operativnog sistema prilikom kog će glavne postavke i lični podaci biti zadržani.

Postoje dva načina za oporavljanje računara:

- $\Box$  Pomoću medijuma za spasavanje
- $\Box$  Iz oblasti za oporavak

Modeli opremljeni SSD ureðajima od 64 ili 128 GB ne podržavaju funkciju osvežavanja. Ako proveravate kapacitet SSD uređaja, pritisnite dugme **ASSIST** kada je računar isključen da bi se prikazao ekran **VAIO Care Rescue Mode**, a zatim izaberite opciju **Start BIOS setup**.

#### **Kada treba da obavim oporavak ili osvežavanje?**

- $\square$  Kada računar postane nestabilan
- $\Box$  Kada je računar zaražen virusom
- $\Box$  Kada računar ima problema koje nije moguće rešiti putem opcije za rešavanje problema
- $\square$  Ako ste greškom oblikovali disk jedinicu C:

### **Šta je oblast za oporavak?**

Oblast za oporavak na ugrađenom čvrstom disku ili SSD uređaju sadrži podatke za oporavak sistema i aplikacija. Obično nije moguće menjati ili brisati podatke u ovoj oblasti, međutim, na tržištu postoje aplikacije dizajnirane za ovu svrhu.

### **Zašto treba da kreiram medijum za spasavanje?**

Medijumi za spasavanje se koriste za vraćanje računara u originalno fabričko stanje. Ako se operativni sistem Windows ne pokrene, a izbrisali ste oblast za oporavak, za izvršavanje oporavka će vam biti potreban medijum za spasavanje. Kreirajte medijume za spasavanje čim računar postane spreman za upotrebu.

# <span id="page-33-0"></span>Više o rezervnim kopijama

### **Šta je proces pravljenja rezervnih kopija?**

Proces pravljenja rezervnih kopija kreira rezervne kopije podataka uskladištenih na ugrađenom čvrstom disku ili SSD uređaju i čuva ih na drugoj lokaciji.

#### **Zašto treba da pravim rezervne kopije podataka?**

Zbog neočekivanih događaja ili kompjuterskih virusa možete da izgubite razne podatke uskladištene na ugrađenom čvrstom disku ili SSD uređaju. Da bi se izgubljeni podaci vratili, potrebna je njihova rezervna kopija. Preporučujemo da redovno pravite rezervne kopije podataka.

<span id="page-34-0"></span>Medijume za spasavanje možete da kreirate pomoću usluge **VAIO Care**. Detaljne informacije o tome kako da kreirate medijume za spasavanje potražite u **Korisnički priručnik** na ekranu. Povežite računar sa Internetom i ažurirajte ga pomoću usluge **VAIO Update** pre kreiranja medijuma za spasavanje.

**Kao medijume za spasavanje ne možete da koristite sledeće medijume: BD-RE, BD-RE DL, DVD-RW, DVD+RW, DVD-RAM, CD-R i CD-RW.**

#### $\mathbb{Z}_p$

Kao medijume za spasavanje možete da koristite optičke diskove ili USB fleš diskove. Međutim, preporučljivo je da kao medijume za spasavanje koristite DVD-R medijume, jer podatke sa USB fleš diska možete slučajno da izbrišete.

Informacije o tipovima medijuma koje računar podržava, broju potrebnih diskova i kapacitetu USB fleš diska koji vam je potreban će se prikazati u toku procesa kreiranja medijuma za spasavanje.

USB portovi kompatibilni sa USB 3.0 standardom ne podržavaju oporavak pomoću USB fleš diskova koji su kompatibilni sa USB 3.0 standardom. Na modelima bez USB portova koji su kompatibilni samo sa USB 2.0 standardom, postarajte se da medijum za spasavanje kreirate pomoću USB fleš diska koji nije kompatibilan sa USB 3.0 standardom. (Osim SVE111)

#### **Napomene o kreiranju medijuma za spasavanje**

- $\square$  Medijumi za spasavanje su ograničeni na računar na kom su kreirani.
- $\Box$  Kreiraite medijume za spasavanje čim računar postane spreman za upotrebu. U sledećim slučajevima možda nećete moći da izvršite oporavak iz oblasti za oporavak i biće vam potrebni medijumi za spasavanje:
	- $\square$  Ako ste izmenili oblast za oporavak pomoću aplikacija dizajniranih za izmenu podataka.
	- $\Box$  Ako ste na računar instalirali operativni sistem različit od onog unapred instaliranog.
	- $\square$  Ako ste oblikovali ugrađeni čvrsti disk ili SSD uređaj bez korišćenja **VAIO Care (Rescue Mode) : Recover or maintain your system**.
- $\Box$  Nemoite dodirivati ili zaprliati površinu diskova. Otisci prstiju ili prašina na površini mogu da prouzrokuju greške u čitanju/pisanju.

<span id="page-35-0"></span>Ako raèunar postane nestabilan, prvo izvršite osvežavanje. Ako se time ne reši problem, oporavite računar.

Proces oporavljanja računara će izbrisati sve podatke na ugrađenom čvrstom disku ili solid-state uređaju (SSD).

Glavne postavke i lièni podaci æe biti zadržani na vašem raèunaru kada izvršite osvežavanje.

# <span id="page-35-1"></span>Osvežavanje računara

Modeli opremljeni SSD ureðajima od 64 ili 128 GB ne podržavaju funkciju osvežavanja. Ako proveravate kapacitet SSD uređaja, pritisnite dugme **ASSIST** kada je računar isključen da bi se prikazao ekran **VAIO Care Rescue Mode**, a zatim izaberite opciju **Start BIOS setup**.

1 Pritisnite dugme **ASSIST** kada je računar iskliučen.

Pojaviće se ekran **VAIO Care Rescue Mode**.

2 Izaberite stavku **Recover or maintain your system**.

Pratite uputstva na ekranu dok se ne pojavi ekran **Izbor opcije** (Choose an option).

3 Izaberite opciju **Rešavanje problema**, a zatim stavku **Refresh your PC**.

#### $\mathbb{Z}_p$

Više detalja potražite u **Korisnički priručnik** na ekranu.

Unapred sačuvajte bitne podatke. Podaci zaštiæeni autorskim pravima, kao na primer, podaci o digitalnom emitovanju ili muzièke datoteke organizovane u aplikacijama za reprodukciju digitalnih medija možda neæe biti dostupni nakon osvežavanja raèunara, èak i ako se ti podaci zadrže na istoj lokaciji. Uputstva potražite u datoteci pomoći koja je uključena u aplikaciju koju koristite.

#### $\mathbb{Z}_1$

Aplikacije instalirane prilikom kupovine računara i aplikacije iz **Windows prodavnica** se zadržavaju, dok se sve aplikacije na radnoj površini koje ste instalirali nakon kupovine računara brišu.

# <span id="page-35-3"></span><span id="page-35-2"></span>Oporavak iz oblasti za oporavak

- 1 Pritisnite dugme **ASSIST** kada je računar isključen. Pojaviće se ekran **VAIO Care Rescue Mode**.
- 2 Izaberite opciju **Recover or maintain your system**. Pratite uputstva na ekranu dok se ne pojavi ekran **Izbor opcije** (Choose an option).
- 3 Izaberite opciju **Rešavanje problema**, a zatim **Recovery and maintenance**. Pratite uputstva na ekranu dok se ne pojavi ekran **VAIO Care (Rescue Mode) : Recover or maintain your system**.

#### $\mathscr{A}_{\Pi}$

Ako se pojavi prozor za izbor jezika prikaza, izaberite željeni jezik, a zatim kliknite na dugme **OK**.

- 4 Izaberite opciju **Start recovery wizard**.
- 5 Pratite uputstva na ekranu.

#### $\mathscr{A}_{\Pi}$

Da biste izvršili prilagođen oporavak, izaberite opciju **Tools**, a zatim **Start advanced recovery wizard**.

# <span id="page-36-1"></span><span id="page-36-0"></span>Oporavak pomoću medijuma za spasavanje

Na modelima bez ugrađene optičke disk jedinice, povežite spoljnu optičku disk jedinicu (nije obezbeđena) sa računarom. Ako je adapter za naizmeničnu struju dostavljen zajedno sa spoljnom optičkom disk jedinicom, uključite ga u izvor napajanja.

- 1 Ubacite medijum za spasavanje (optički diskovi) u optičku disk jedinicu ili povežite USB fleš disk sa USB portom na računaru dok je računar u režimu "Normalno".
- 2 Isključite računar.
- 3 Pritisnite dugme **ASSIST** da bi se prikazao ekran **VAIO Care Rescue Mode** i izaberite opciju **Start from media (USB device/optical disc)**. Pratite uputstva na ekranu dok se ne pojavi ekran **Izbor opcije** (Choose an option).
- 4 Izaberite opciju **Rešavanje problema**, a zatim **Recovery and maintenance**. Pratite uputstva na ekranu dok se ne pojavi ekran **VAIO Care (Rescue Mode) : Recover or maintain your system**.

#### $\mathbb{Z}_p$

Ako se pojavi prozor za izbor jezika prikaza, izaberite željeni jezik, a zatim kliknite na dugme **OK**.

- 5 Izaberite opciju **Start recovery wizard**.
- 6 Pratite uputstva na ekranu.

#### $\mathbb{Z}_p$

Da biste izvršili prilagođen oporavak, izaberite opciju **Tools**, a zatim **Start advanced recovery wizard**.

Ako ne možete da oporavite računar pomoću USB fleš diska, povežite disk jedinicu sa drugim USB portom na računaru i pokušajte ponovo da oporavite računar.

#### **Važne napomene o oporavljanju računara**

- $\Box$  Proces oporavljanja računara će izbrisati sve podatke na ugrađenom čvrstom disku ili SSD uređaju i vratiti sve postavke na originalne fabričke postavke. Obavezno napravite rezervne kopije vrednih podataka. Ako želite da zadržite glavne postavke i lične podatke, osvežite računar.
- $\Box$  Pre izvršavanja oporavka uklonite vezu između računara i svih perifernih uređaja, osim kabla za napajanje, adaptera za naizmeničnu struju ili uređaja neophodnih za oporavak.
- $\Box$  Prilikom oporavka se uverite da je računar priključen na izvor naizmenične struje.
- $\Box$  Nemoite prekidati proces oporavka pre nego što se završi.
- $\Box$  Ako ste zaboravili lozinku i ne možete da pokrenete proces oporavka, obratite se ovlašćenom servisu ili centru za podršku kompanije Sony da biste je vratili na početne vrednosti. Biće vam naplaćena naknada za vraćanje na početnu vrednost.

#### **Napomene o aplikacijama**

- $\Box$  Proces oporavljanja računara može da vrati samo unapred instalirane aplikacije. Aplikacije koje ste sami instalirali ili podatke koje ste kreirali nakon kupovine računara nije moguće vratiti. Dodatno, ne možete da obnovite samo za Windows.
- $\Box$  Određene unapred instalirane aplikacije uključuju opcije koje omogućavaju aplikacijama da budu instalirane ili deinstalirane. Međutim, moguće je da aplikacije neće ispravno raditi na vašem računaru ako se koriste takve opcije.
- $\square$  Instaliranje aplikacija za izmenu volumena particije može da onemogući oporavak ili kreiranje medijuma za oporavak.

# <span id="page-37-0"></span>Pravljenje rezervnih kopija i vraćanje sistema u prethodno stanje

# <span id="page-37-1"></span>Pravljenje rezervnih kopija i vraćanje podataka u prethodno stanje kada možete da pokrenete Windows

Ako možete da pokrenete Windows, napravite rezervnu kopiju i vratite podatke u prethodno stanje pomoću Windows funkcije.

Da biste koristili ovu funkciju, otvorite **Kontrolna tabla** i izaberite stavku **Sistem i bezbednost**, a zatim stavku **Istorija datoteka**.

# <span id="page-37-2"></span>Pravljenje rezervnih kopija i vraćanje podataka u prethodno stanje kada ne možete da pokrenete Windows

Ako ne možete da pokrenete Windows, napravite rezervnu kopiju podataka pomoću **VAIO Care (Rescue Mode) : Recover or maintain your system**. Možete da koristite **VAIO Data Restore Tool** da biste vratili u prethodno stanje datoteke za koje ste prethodno napravili rezervnu kopiju pomoću **VAIO Care (Rescue Mode) : Recover or maintain your system**.

#### **Napomene o korišćenju usluge VAIO Care (Rescue Mode) : Recover or maintain your system**

- $\Box$  Datotekama vraćenim u prethodno stanje pažljivo rukujte kako biste iz zaštitili od neovlašćenog pristupa.
- $\square$  Onemogućite funkciju Windows šifrovanja čvrstog diska pre korišćenja usluge **VAIO Care (Rescue Mode) : Recover or maintain your system** da biste napravili rezervnu kopiju podataka i vratili ih u prethodno stanje. Međutim, spasenim podacima koji nisu šifrovani na ugrađenom čvrstom disku ili solid-state uređaju (SSD) lako mogu da pristupe neovlašćeni korisnici pomoću medijuma za spasavanje i ove aplikacije. Zato se postarajte da nakon korišćenja aplikacije postavite lozinku za uključivanje računara ili čvrstog diska, omogućite funkciju Windows šifrovanja čvrstog diska i čuvate medijume za spasavanje na bezbednom mestu kako biste zaštitili spasene datoteke od neovlašćenog pristupa.
- s Korišćenje usluge **VAIO Care (Rescue Mode) : Recover or maintain your system** ne garantuje pravljenje rezervnih kopija za sve podatke na ugrađenom čvrstom disku ili SSD uređaju. Kompanija Sony neće preuzeti odgovornost za eventualni gubitak podataka koji je posledica procesa pravljenja rezervnih kopija.
- $\Box$  Pomoću kabla za napajanje ili adaptera za naizmeničnu struju obezbedite napajanje računara prilikom korišćenja usluge **VAIO Care (Rescue Mode) : Recover or maintain your system**.

### **Spasavanje podataka**

1 Pratite korake od 1 do 3 u odeljku ["Oporavak iz oblasti za oporavak" na](#page-35-3)  [stranici 36](#page-35-3) ili korake od 1 do 4 u odeljku ["Oporavak pomoću medijuma za](#page-36-1)  [spasavanje" na stranici 37](#page-36-1).

#### $\mathbb{Z}_p$

Ako se pojavi prozor za izbor jezika prikaza, izaberite željeni jezik, a zatim kliknite na dugme **OK**.

- 2 Izaberite stavku **Tools**, a zatim stavku **Rescue Data**.
- 3 Pratite uputstva na ekranu.

#### $\mathbb{Z}_n$

Preporučujemo da izaberete spoljni čvrsti disk kao lokaciju na kojoj ćete čuvati spasene datoteke ako izaberete opciju **Custom rescue**.

U toku procesa spasavanja nemojte prekidati vezu sa spoljnim čvrstim diskom ili optičkim diskom.

Spasene datoteke je moguće podeliti u dve ili više datoteka i sačuvati na navedenoj lokaciji ili preimenovati ih, u zavisnosti od lokacije koju izaberete. Koristite **VAIO Data Restore Tool** da biste vratili spasene datoteke u prvobitno stanje. Upotrebite spoljni čvrsti disk ili optički disk koji podržava i.LINK ili USB vezu da biste sačuvali spasene datoteke. Ako spoljni čvrsti disk ili optički disk ne podržava i.LINK ili USB vezu, moraćete da instalirate upravljački program aplikacije.

#### **Vraćanje podataka u prethodno stanje pomoću VAIO Data Restore Tool**

1 Otvorite oblast sa dugmadima postavljanjem kursora u gornji desni ugao ekrana, zatim pomerite pokazivač

na dole i izaberite dugme **Pretraži**.

- 2 Izaberite stavku **Aplikacije** i unesite "VAIO alatka za vraćanje datoteka u prethodno stanje" u polje **Pretraži**.
- 3 Izaberite stavku **VAIO Data Restore Tool**. Pojaviće se prozor **VAIO Data Restore**

**Tool**.

4 Izaberite opciju **Next**. Ako se pojavi prozor **Kontrola korisničkog naloga**, izaberite opciju **Da**.

#### $\mathbb{Z}_{n}$

Ako ste trenutno na računar prijavljeni kao standardni korisnik, možda će vam biti postavljen upit da unesete administratorsko ime i lozinku.

5 Pratite uputstva na ekranu.

#### $\mathbb{Z}_p$

Uputstva o načinu korišćenja aplikacije potražite u datoteci pomoći koja je uključena u aplikaciju.

Ako je potrebno, premestite datoteke koje su vraćene u prethodno stanje na prvobitnu lokaciju.

# <span id="page-39-0"></span>Vraćanje sistema u prethodno stanje pomoću tačke vraćanja

Tačka vraćanja vam omogućava da vratite sistemske datoteke računara u prethodno stanje, u zavisnosti od vremena kreiranja tačke vraćanja. Obično se tačke vraćanja kreiraju automatski, na primer, kada instalirate upravljački program. Mi vam, međutim, preporučujemo da ručno kreirate novu tačku vraćanja pre instaliranja bilo kakvih aplikacija ili upravljačkih programa na računar.

#### **Vraćanje sistemskih datoteka u prethodno stanje pomoću tačke vraćanja kada ne možete da pokrenete Windows**

Na modelima bez ugrađene optičke disk jedinice, povežite spoljnu optičku disk jedinicu (nije obezbeđena) sa računarom. Ako je adapter za naizmeničnu struju dostavljen zajedno sa spoljnom optičkom disk jedinicom, uključite ga u izvor napajanja.

- 1 Pratite korake od 1 do 3 u odeljku ["Oporavak pomoću medijuma za](#page-36-1)  [spasavanje" na stranici 37](#page-36-1).
- 2 Izaberite stavku **Rešavanje problema**, **Napredne opcije**, a zatim **System Restore**.
- 3 Izaberite operativni sistem. Pojaviće se prozor **System Restore**.
- 4 Izaberite opciju **Next**.
- 5 Izaberite tačku vraćanja, a zatim kliknite na **Next**. Pojaviće se prozor za potvrdu izabrane tačke vraćanja.

6 Kliknite na dugme **Završi** da biste potvrdili tačku vraćanja. Računar će se ponovo pokrenuti nakon vraćanja sistemskih datoteka u prethodno stanje.

# <span id="page-40-1"></span><span id="page-40-0"></span>Ako se pojave problemi u radu računara

Isprobajte neki od ovih predloga pre nego što se direktno obratite ovlašćenom servisu ili centru za podršku kompanije Sony.

- Pročitajte informacije o rešavanju problema u ovom odeljku ili u **Korisnički priručnik** na ekranu.
- Pritisnite dugme **ASSIST** kada je računar uključen da biste pokrenuli uslugu **VAIO Care** i izvršili potrebne operacije.
- Posetite VAIO veb lokaciju za pomoć na mreži.

# <span id="page-41-0"></span>Problemi sa oporavljanjem

#### **Ne mogu da izvršim oporavak iz oblasti za oporavak**

Oporavite računar pomoću medijuma za spasavanje ako ste koristili aplikacije za izmenu oblasti za oporavak, instalirali operativni sistem različit od onog unapred instaliranog ili oblikovali ugrađeni čvrsti disk ili solid-state uređaj (SSD) bez korišćenja **VAIO Care (Rescue Mode) : Recover or maintain your system**.

#### **Ne mogu da kreiram medijum za spasavanje**

 $\Box$  Pokušajte sa nekim od sledećih predloga:

- 1 Preuzmite ili instalirajte najnovije ispravke pomoću usluge **VAIO Update**.
- 2 Ponovo pokrenite računar. Zatim ponovo pokušajte da kreirate medijum za spasavanje.
- 3 Ako je adapter za naizmeničnu struju dostavljen zajedno sa spoljnom optičkom disk jedinicom, uključite ga u izvor napajanja.
- $\square$  Pokušajte sa nekim drugim pouzdanim medijumom.
- $\square$  Ako problem i dalje postoji, pomoć potražite na VAIO veb lokaciji za pomoć na mreži.

### **Ne mogu da započnem/dovršim proces oporavka**

- $\Box$  Prekinite vezu između računara i svih nepotrebnih spoljnih uređaja.
- $\square$  Pokušajte sa nekim od sledećih predloga:
	- $\square$  Proverite stanje medijuma za spasavanje. Ako koristite optičke disk jedinice, proverite da li na njima ima prašine ili oštećenja. Ako na disk jedinicama ima prašine, očistite ih i pokušajte ponovo da oporavite računar.
	- $\square$  Ako ne možete da oporavite računar iz oblasti za oporavak, ponovo pokrenite računar i ponovo pokušajte da oporavite računar iz oblasti za oporavak ili upotrebite medijume za spasavanje.
	- $\square$  Ako ne možete da oporavite računar pomoću USB optičke disk jedinice ili USB fleš diska, povežite disk jedinicu sa drugim USB portom ili sa USB portom koji je u skladu sa USB 2.0 standardom (ako takav postoji na računaru). Zatim isključite računar i ponovo pokušajte da izvršite proces oporavka.
- $\Box$  Ako problem i dalje postoji, pomoć potražite na VAIO veb lokaciji za pomoć na mreži.

# <span id="page-42-0"></span>Uobičajeni problemi

## **Računar nije moguće pokrenuti**

- $\Box$  Pre prvog korišćenja računara treba da povežete računar sa izvorom naizmenične struje (pomoću adaptera za naizmeničnu struju koji vam je dostavljen).
- $\Box$  Uverite se da su svi kablovi bezbedno povezani sa uređajima, kao na primer, kabl koji povezuje računar i napajanje (pomoću adaptera za naizmeničnu struju koji vam je dostavljen).
- $\square$  Uverite se da je baterija ispravno postavljena u računar i napunjena.
- $\Box$  Prekinite vezu između kablova i svih perifernih uređaja, kao na primer, kabla za napajanje, adaptera za naizmeničnu struju i USB uređaja, uklonite bateriju i sačekajte približno pet minuta. Zatim ih vratite nazad na svoje mesto i ponovo uključite računar.
- $\square$  Uklonite sve dodatne memorijske module koje ste instalirali nakon kupovine, a zatim ponovo pokrenite računar.
- $\Box$  Ako je računar uključen u produžni kabl sa prekidačem, proverite da li je prekidač uključen i da li je produžni kabl bezbedno priključen na izvor napajanja.
- $\Box$  Ako koristite spoljni ekran, proverite da li je priključen na izvor napajanja i ukliučen.

### **Zeleno svetlo indikatora napajanja je uključeno ali moj ekran je i dalje prazan**

- s Pritisnite tastere **Alt**+**F4** nekoliko puta kako biste zatvorili prozor sa aplikacijama. Moguće je da je došlo do greške sa aplikacijama.
- s Pritisnite tastere **Ctrl**+**Alt**+**Delete**,

izaberite opciju (**Isključi**) u donjem desnom uglu ekrana računara, a zatim izaberite opciju **Ponovo pokreni**.

 $\Box$  Pritisnite i držite dugme za napajanje ili prevucite i držite prekidač za napajanje duže od četiri sekunde da biste isključili računar. Isključite kabl za napajanje ili adapter za naizmeničnu struju i nemojte koristiti računar približno pet minuta. Zatim priključite kabl za napajanje ili adapter za naizmeničnu struju i ponovo uključite računar.

Isključivanje računara pomoću tastera **Ctrl**+**Alt**+**Delete**, prekidača za napajanje ili dugmeta za napajanje može da prouzrokuje gubitak podataka koji nisu sačuvani.

#### **Svetlo indikatora punjenja trepće brzo a računar se ne pokreće**

- $\Box$  Do ovog problema može da dođe zbog neispravno postavljene baterije. Da biste rešili ovaj problem, isključite računar i uklonite bateriju. Zatim ponovo postavite bateriju u računar. Više detalja potražite u **Korisnički priručnik** na ekranu.
- $\square$  Ako problem i dalje postoji, to znači da baterija koja je postavljena nije kompatibilna sa računarom. Uklonite bateriju i obratite se ovlašćenom servisu ili centru za podršku kompanije Sony. Da biste pronašli najbliži centar ili agenta za podršku, pogledajte **Korisnički priručnik** na ekranu.

#### **Pojavljuje se poruka sa obaveštenjem da baterija nije kompatibilna ili nije ispravno postavljena, a zatim računar ulazi u režim hibernacije**

Pogledajte odgovore na pitanje: "Svetlo indikatora punjenja trepće brzo a računar se ne pokreće".

#### **Windows ne prihvata moju lozinku i vraća poruku: Enter Onetime Password**

Ako tri puta za redom unesete pogrešnu lozinku za uključivanje računara, pojaviće se poruka **Enter Onetime Password** i operativni sistem Windows neće biti pokrenut. Pritisnite i držite dugme za napajanje ili prevucite i držite prekidač za napajanje duže od četiri sekunde da biste proverili da li će se svetlo indikatora napajanja isključiti. Sačekajte 10 do 15 sekundi, a zatim ponovo pokrenite računar i unesite ispravnu lozinku. Lozinka razlikuje velika i mala slova, zato proverite da li su trenutno uključena mala ili velika slova pre nego što unesete lozinku.

#### **Ne mogu da se setim lozinke za uključivanje računara**

Ako ste zaboravili lozinku za uključivanje računara, obratite se ovlašćenom servisu ili centru za podršku kompanije Sony. Biće vam naplaćena naknada za vraćanje na početnu vrednost.

#### **Kako mogu da kreiram particiju čvrstog diska?**

Ako smanjite veličinu C: particije čvrstog diska, nećete moći da kreirate medijume za spasavanje ili uspešno dovršite proces oporavka ili osvežavanja jer slobodan prostor na ugrađenom čvrstom disku ili solid-state uređaju (SSD) nije dovoljan.

- 1 Otvorite **Kontrolna tabla**, izaberite stavku **Sistem i bezbednost** i izaberite opciju **Kreiranje i formatiranje particija čvrstog diska** u okviru stavke **Administrativne alatke** . Ako se pojavi prozor **Kontrola korisničkog naloga**, izaberite opciju **Da** .
- 2 Kliknite desnim dugmetom miša na C: jedinicu i izaberite opciju **Smanji veličinu** .
- 3 Unesite veličinu particije koju želite da kreirate u okviru opcije **Unesite količinu prostora koji želite da smanjite, izraženu u MB:** i izaberite opciju **Smanji** .
- 4 Kliknite desnim tasterom miša na stavku **Nedodeljeno** i izaberite opciju **Novi jednostavan volumen** .
- 5 Pratite uputstva na ekranu.

#### **Pojaviće se ekran "Aktivacija operativnog sistema Windows"**

Aktivacija operativnog sistema Windows još uvek nije dovršena. Izaberite opciju **Idite na postavke računara** i povežite računar sa Internetom, a zatim će aktivacija automatski početi. Windows takođe možete da aktivirate putem telefona. Više detalja potražite na ekranu **Postavke računara** .

Sadržaj ovog priruènika je podložan izmenama bez obaveštenja.

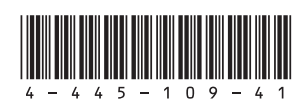